**APPROVED**

# VERSA IC™ **TOUCHSCREEN QUICK START GUIDE**

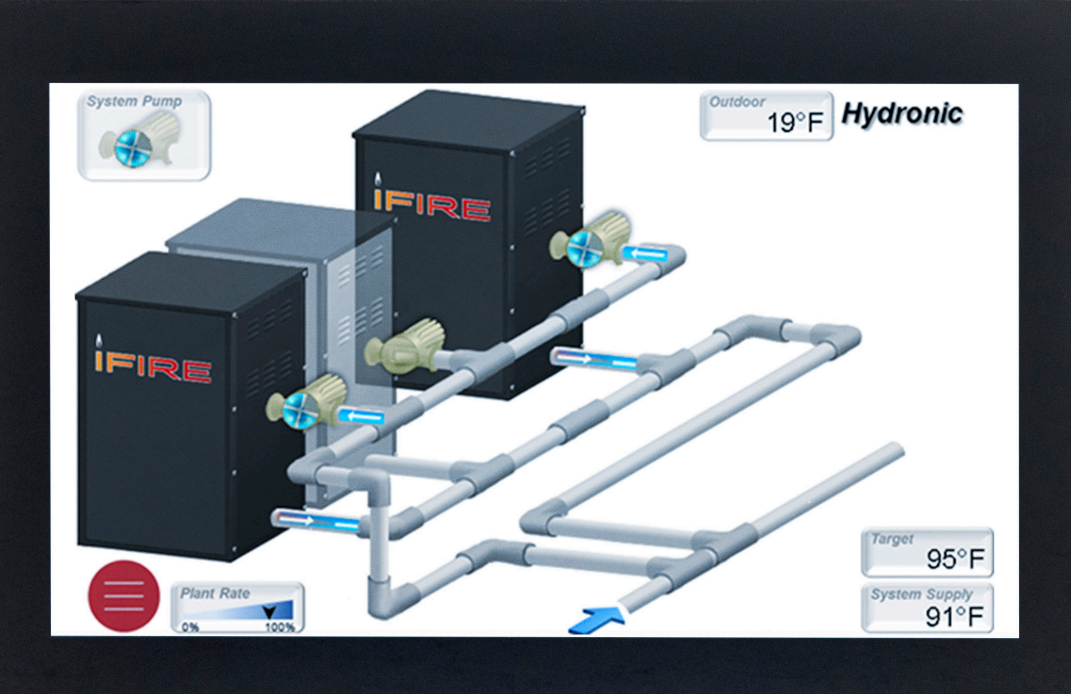

**UNCONTROLLED DOCUMENT IF PRINTED**

## THE **VERSA IC** TOUCHSCREEN

IBC's VERSA IC touchscreen is the very latest in high-performance, touchscreen displays. It features a high definition WVGA LCD display with a robust capacitive touch panel. The thick protective cover glass, along with the water resistant and gloveenabled touch panel, provides the rugged features required in today's equipment room. The IBC touchscreen comes with onboard flash storage, allowing for fast rendering of high-resolution images as well as ample storage for monitoring and diagnostic data.

## The VERSA IC Touchscreen Interface

The touchscreen module has the same basic menu distribution as the original LCD display. When the menu button is pressed, the menu bar becomes visible at the bottom of the screen, allowing navigation to the following menus and items.

### **View Menu**

There are three selectable View screen types.

- 3D System View
- Master Info or Follower Info
- System View

The 3D System View depicts a graphic representation of a typical boiler installation. The rest of the screens are focused on system data.

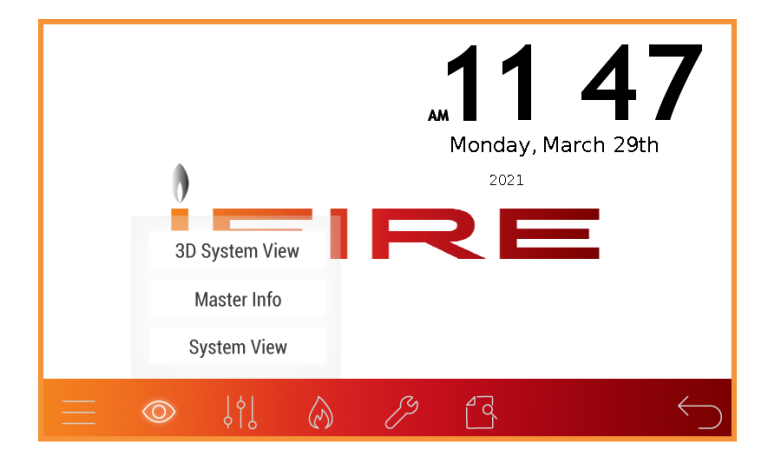

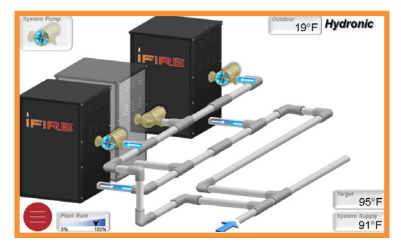

3D System View Master Info System View

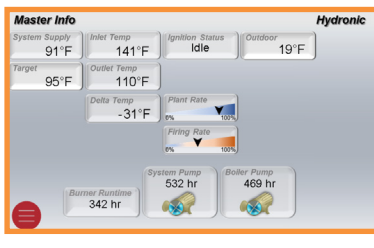

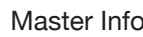

**System View** Hvdi  $\left[\begin{array}{c} \text{Supp} \\ \text{91°F} \end{array}\right]$   $\left[\begin{array}{c} \text{Target} \\ \text{95°F} \end{array}\right]$ 10°F or Femp  $(122^{\circ}F)^{\circ}$  Outlet Temp  $(103^{\circ}F)^{\circ}$  $T_{\text{temp}}$  - 19°F  $Bolor 4$  $\left( \begin{array}{c} 118^{\circ} \text{F} \\ 118^{\circ} \text{F} \end{array} \right)$  Outlet Temp  $\left( \begin{array}{c} 0 & \text{other} \\ 108^{\circ} \text{F} \end{array} \right)$   $\left( \begin{array}{c} 0 & \text{other} \\ -10^{\circ} \text{F} \end{array} \right)$  $R_{\text{max}}$ E30: Gas Pressu<br>Fault, verify wiring

#### **APPROVED**

### **Adjust Menu**

The Adjust Menu includes many of the settable parameters. Each adjustable value has a small bar on top of or beside the value; a green bar indicates a confirmation, while a red bar means that the value displayed is different from the actual saved value. If the SET button is not pressed within 5 seconds, the value will revert to the previous value.

Some of the sub-screens and/or parameters are dependent on unit configuration and product family.

- Operation Settings • System Settings
	-
	- System - Cascade
	-
	- Flow (optional) and Glycol - Vent Protection
	-
- Indirect Settings
- Outdoor Settings
- Modbus Settings

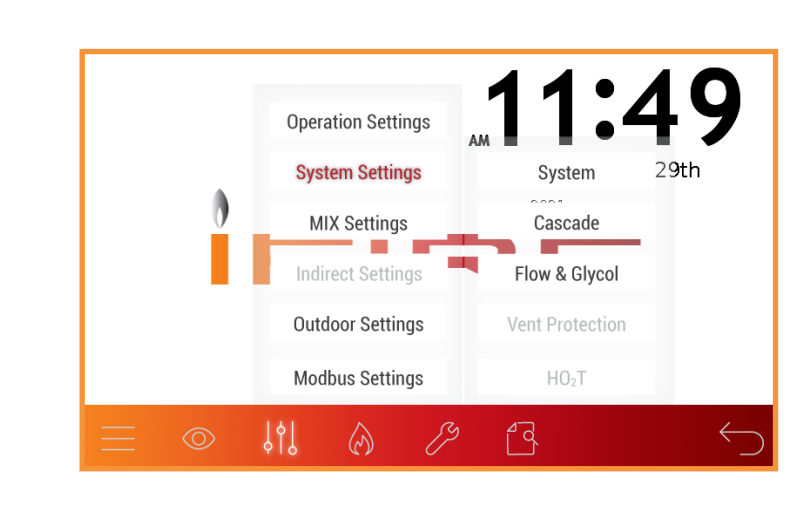

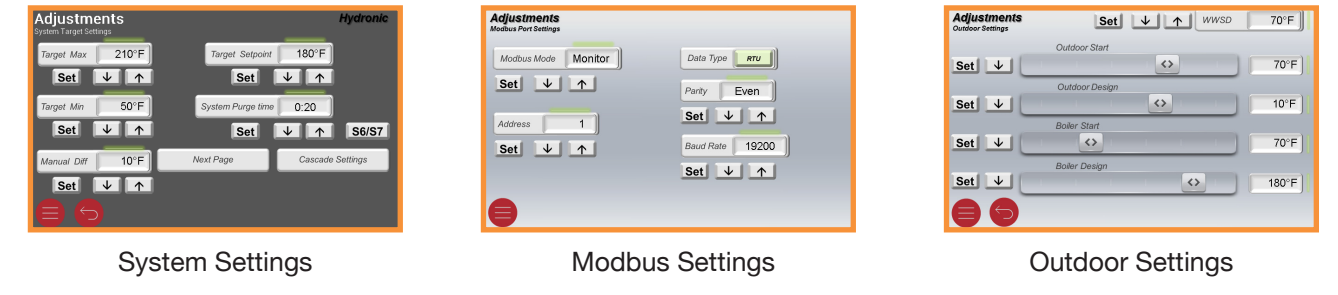

### **Boiler Menu**  $\oslash$

The Boiler Menu includes visibility on multiple data

points and active errors.

Boiler Error History will keep track of the error events of the Master and Follower units present in the cascade. Each error will be time-stamped.

- Boiler 1 or Follower
- Boiler 2
- Boiler 3
- Boiler 4
- Boiler 5, 6, 7, 8 (shown locally at the follower unit)
- Boiler Error History

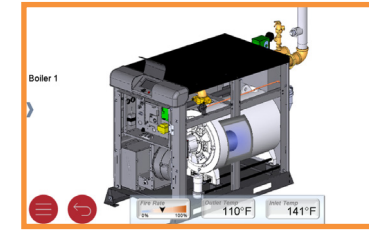

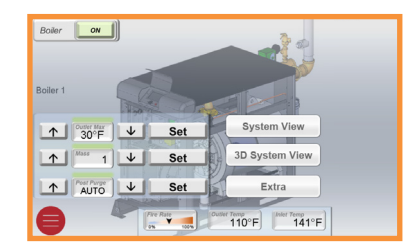

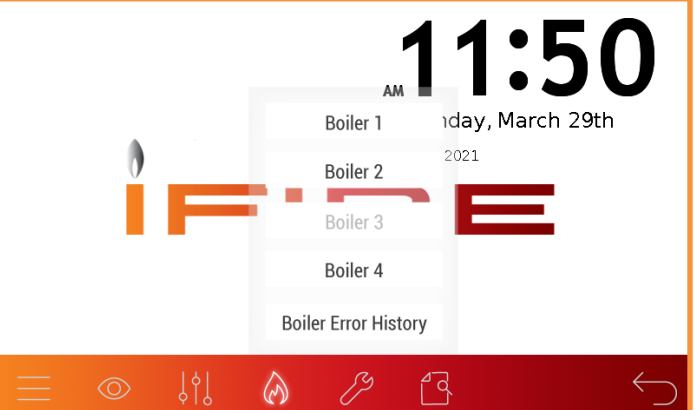

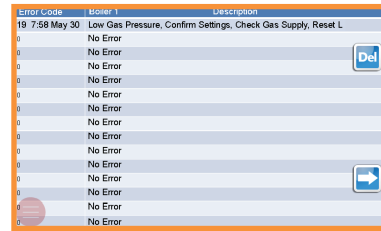

Boiler (Expanded View) **UNCONTROLLED GOCUMENT IF PRINTED** Boiler Error History

### **Tools Menu**

Several touchscreen operation related items can be found in this Menu: screen dimming, screen time-out timer, temperature unit change, user test execution, touchscreen reboot, and return to default operation.

- System Tools
	- Monitor
		- Contact Info
- Touchscreen Settings
- Clock Setup
- Screen Reboot

### **Contact Info and Password**

When commissioning the equipment, contact information for the equipment supplier or service company can be entered. To enter contact info:

- 1. Press the Contact Info button
- 2. Press Edit button
- 3. Enter default password "IBCREP"
- 4. Edit information, use a comma to separate lines of text. No spaces necessary.
- 5. Press Enter button.

*NOTE: When entering contact info, in lieu of the ENTER button, use a comma (,) to separate lines of text. No space necessary.*

Example: XYZ Boiler Company,(800) XXX-XXXX Appears as: XYZ Boiler Company, (800) XXX-XXXX

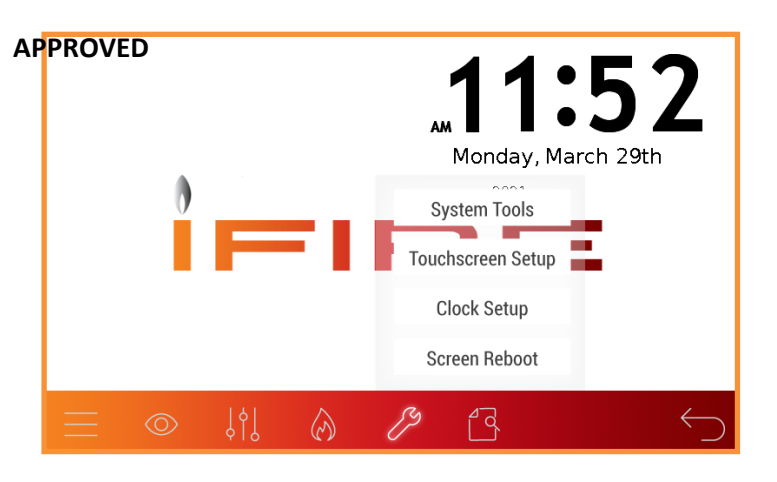

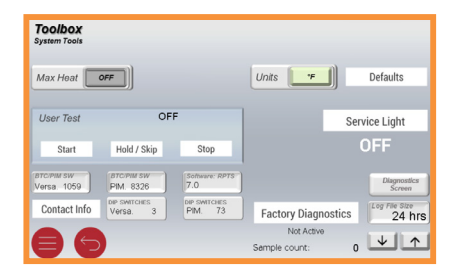

#### System Tools

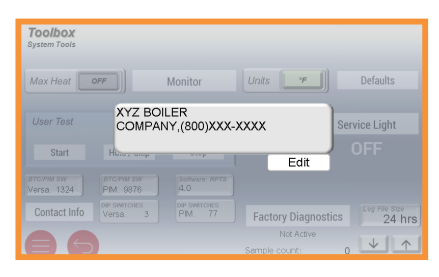

Contact Info

### **Document Viewer**  $\sqrt{3}$

Provides easy access to product documentation.

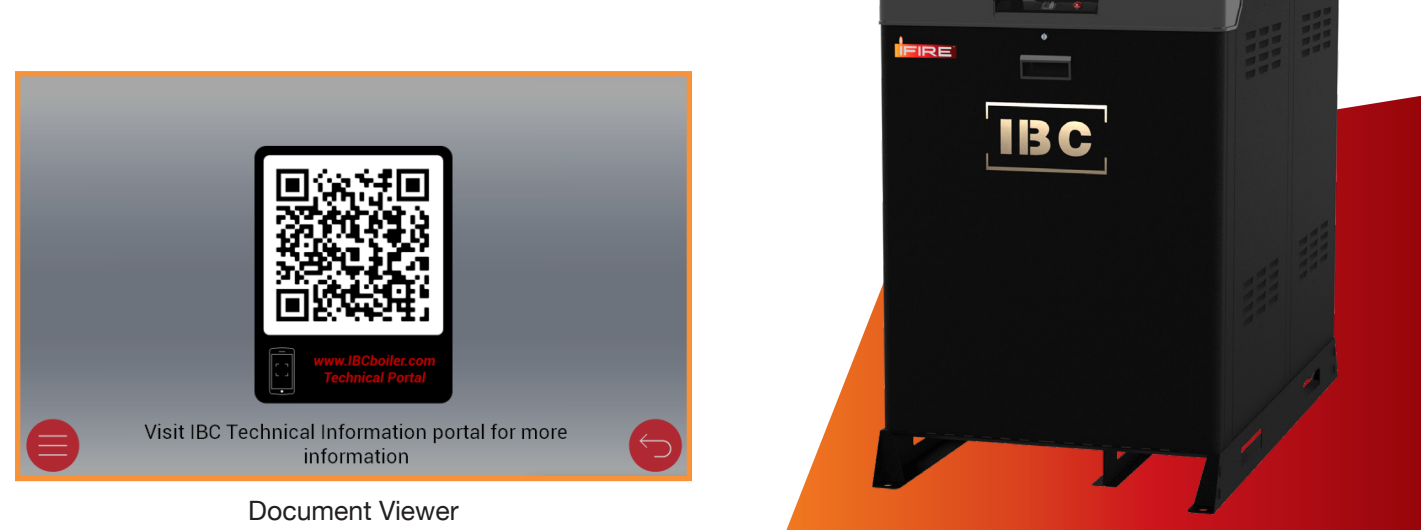

**UNCONTROLLED DOCUMENT IF PRINTED**

### www.ibcboiler.com 1-844-HEAT-IBC [432-8422]

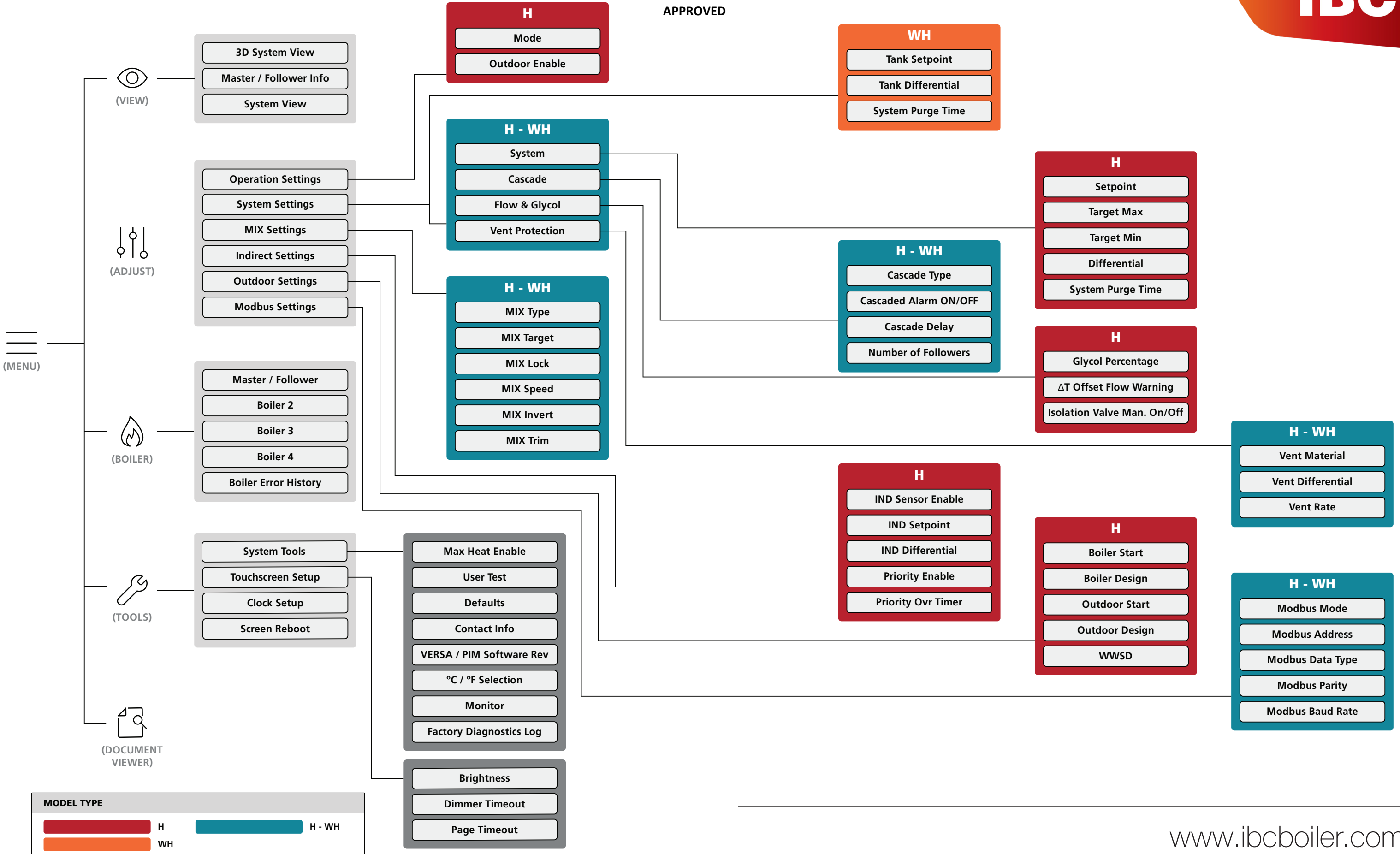

Litho in U.S.A. ©2021 IBC Effective 05-01-21 Replaces NEW P/N 241949 Rev 1

## VERSA IC<sup>MC</sup> **ÉCRAN TACTILE** GUIDE SIMPLIFIÉ **APPROVED**

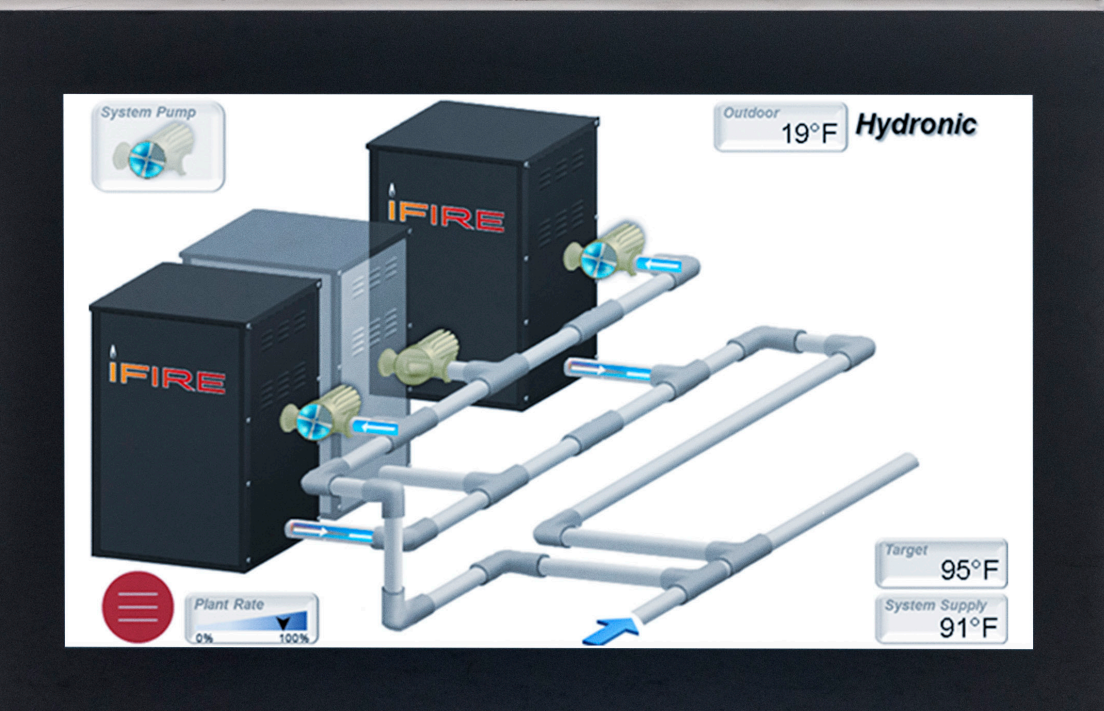

**UNCONTROLLED DOCUMENT IF PRINTED**

## **ECRAN TACTILE VERSA IC**

Le nouveau module VERSA IC d'IBC incorpore le plus récent écran tactile haute performance. Il se compose d'un robuste panneau ACL WVGA haute définition à écran tactile capacitif. Protégé par une épaisse couche de verre protecteur, résistant à l'eau et réagissant à une main gantée, il est parfaitement à sa place dans les salles mécaniques d'aujourd'hui. Ce module IBC est équipé d'une robuste mémoire flash intégrée, qui génère un rendu rapide d'images à haute résolution et procure un volume de stockage suffisant pour plusieurs données de surveillance et de diagnostic.

### Interface de l'écran tactile VERSA IC

L'écran tactile possède les mêmes menus de base que le modèle d'origine. À la suite de l'appui d'un bouton, la barre de menu s'affiche au bas de l'écran, ce qui permet de naviguer dans la structure de menus.

### Menu Affichage  $\circledcirc$

L'information est présentée selon trois dispositions.

- Affichage système 3D
- Appareil principal/asservi
- Affichage système

L'affichage 3D génère une représentation graphique d'une installation typique de chaudière. Les autres écrans affichent principalement des données système.

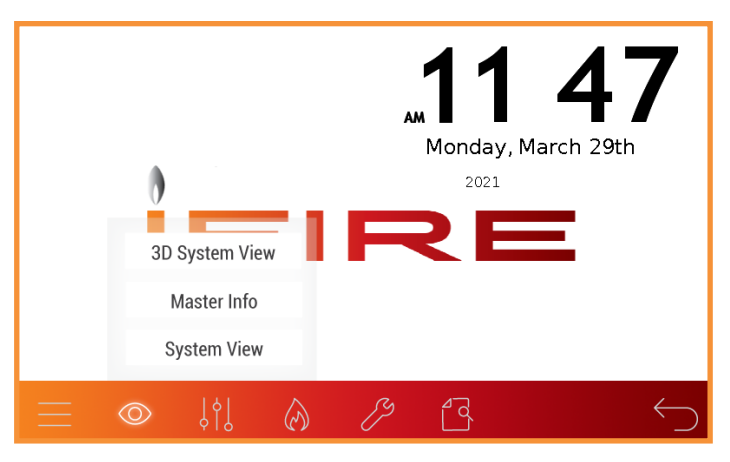

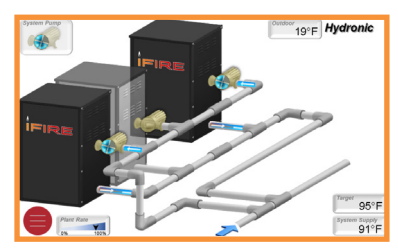

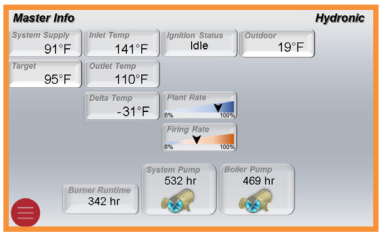

Affichage système 3D Système principal/asservi and Affichage système

| <b>System View</b><br>System Supply   Target<br>$91^\circ F$ | 95°F                                                               | Outdoor<br>$19^\circ$ F                                                             | <b>Hydronic</b> |
|--------------------------------------------------------------|--------------------------------------------------------------------|-------------------------------------------------------------------------------------|-----------------|
| <b>Boller</b> f                                              | Outlet Temp<br><b>Inlet Temp</b><br>$110^\circ F$<br>$141^\circ F$ | Delta Temp<br>Firing Rate<br>$\overline{\phantom{a}}$<br>$-31^\circ F$              |                 |
| Roller <sub>2</sub>                                          | Outlet Temp<br><b>Inlet Temp</b><br>$122^{\circ}$ F                | Delta Temp<br>    Firing Rate<br>$103^\circ$ F - 19 $^\circ$ F $\sim$ $\sim$ $\sim$ |                 |
| Roller 4                                                     | <b>Indet Terror</b><br>Outlet Temp<br>108°F<br>118°F               | <b>Delte Temp</b><br><b>Firing Rate</b><br>$-10^{\circ}$ F                          | $\frac{1}{2}$   |
| E30: Gas Pressure (Jumper)<br>Fault, verify wiring           |                                                                    | Plant Rate                                                                          |                 |
|                                                              |                                                                    |                                                                                     |                 |

#### **UNCONTROLLED DOCUMENT IF PRINTED**

### Menu Réglage  $\{\hat{a}\}\$

#### **APPROVED**

Le menu Réglage regroupe la plupart des paramètres réglables. Chaque paramètre s'accompagne d'une glissière représentant sa valeur relative; une barre verte indique une confirmation, tandis qu'une barre rouge signifie que la valeur affichée est différente de la valeur réelle enregistrée. Si le bouton SET n'est pas enfoncé dans les 5 secondes suivant un changement, la valeur d'origine est sélectionnée à nouveau.

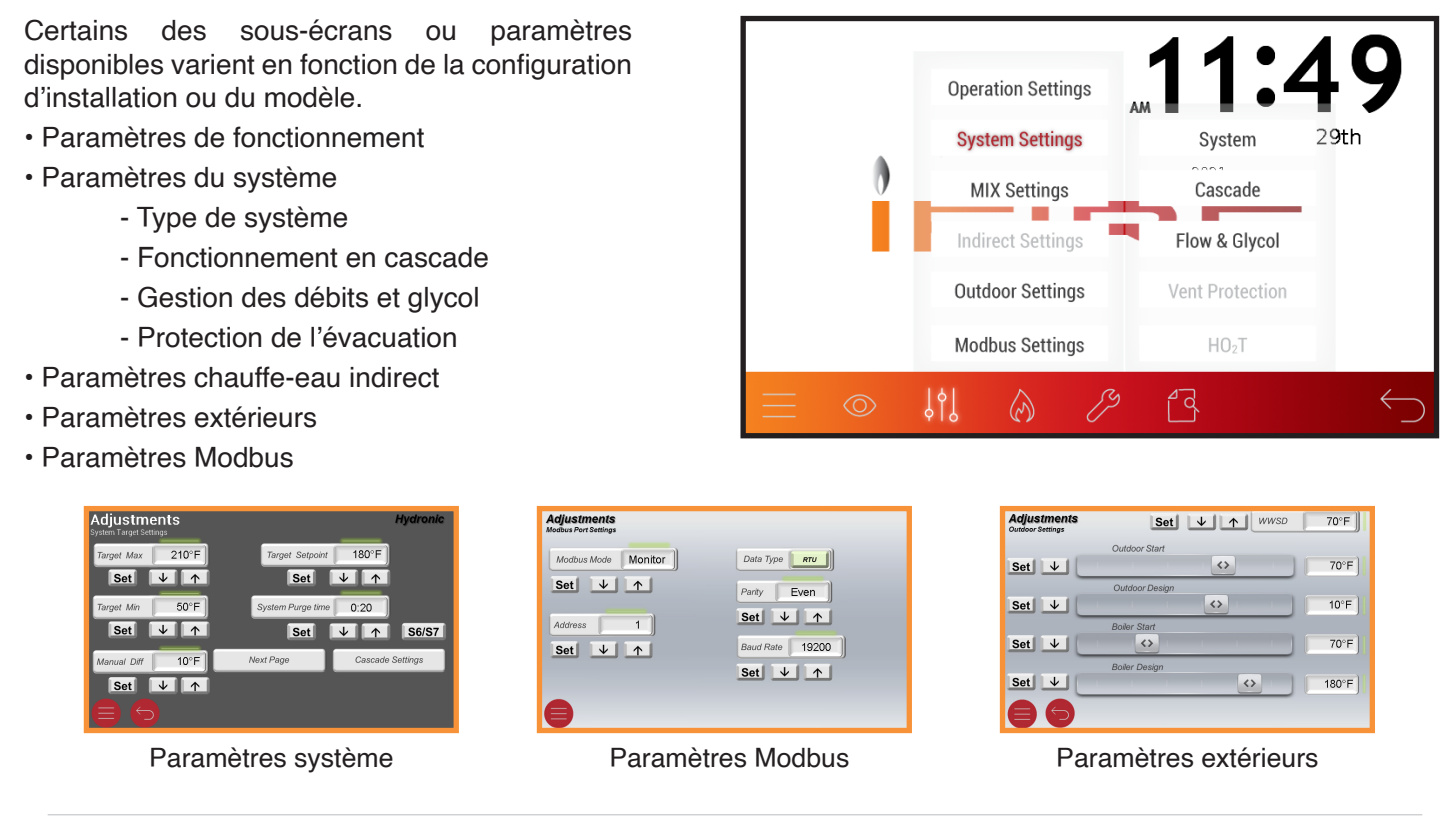

### Menu Chaudière (a)

Le menu Chaudière donne accès à une variété de données et aux erreurs actives.

L'historique des erreurs est divisé selon la chaudière principale et les asservies de la cascade. Chaque

erreur est horodatée.

- Chaudière 1 ou asservie
- Chaudière 2
- Chaudière 3
- Chaudière 4
- Chaudière 5, 6, 7, 8 (sur écran de l'appareil)
- Historique erreurs chaudières

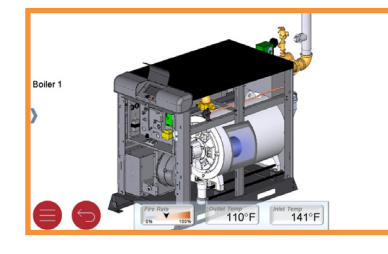

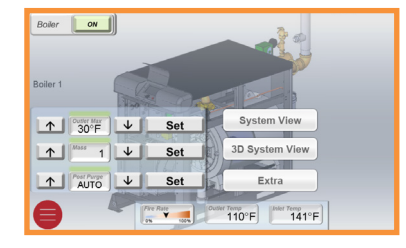

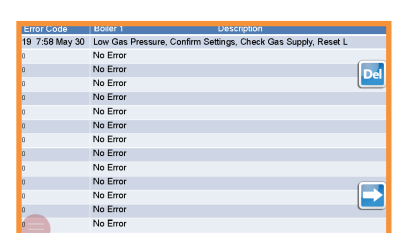

Chaudière (vue d'ensemble) UNCONTROLLEDDOCLUAGNT IF PRINTED Historique erreurs chaudières

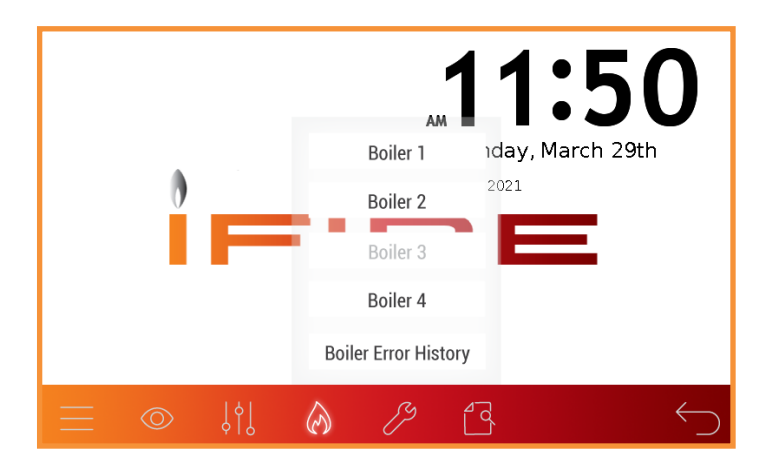

### Menu Outils

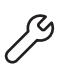

Ce menu comprend plusieurs réglages relatifs au module lui-même: luminosité de l'écran, écran de veille, unités de température, test utilisateur, redémarrage écran tactile et réinitialisation des paramètres d'usine.

- Outils système
	- Surveillance
	- Coordonnées installateur
- Réglages de l'écran tactile
- Configuration horloge
- Redémarrage écran

#### **Coordonnées et mot de passe**

Lors de la mise en service de l'équipement, il peut être souhaitable d'inclure les coordonnées du fournisseur de l'équipement ou de l'installateur. Pour entrer l'information:

- 1. Appuyer sur le bouton Contact Info
- 2. Appuyer sur le bouton Edit
- 3. Entrer le mot de passe par défaut: IBCREP
- 4. Entrer l'information, entrer une virgule pour séparer les lignes de texte. Aucun espace requis.
- 5. Appuyer sur le bouton Enter.

*Conseil: lors de la saisie des coordonnées, au lieu d'utiliser le bouton ENTER, utilisez une virgule (,) pour séparer les lignes de texte. Aucun espace n'est requis.*

Exemple: Mr. Chaudière été hiver,1-800-XXX-XXXX

S'affiche ainsi: Mr. Chaudière été hiver 1-800-XXX-XXXX

### Affichage documents  $\int$ द

Affichage pratique et lisible de la documentation produit.

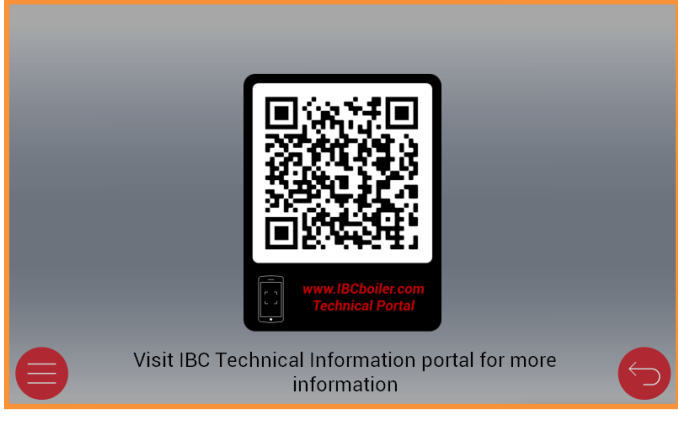

Affichage documents

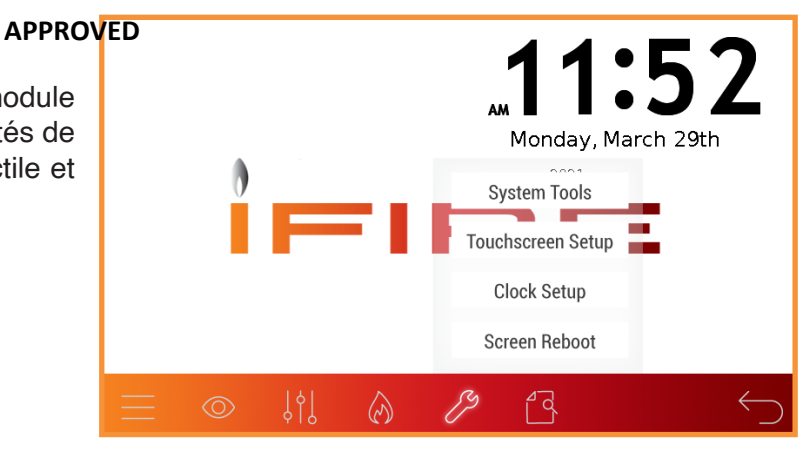

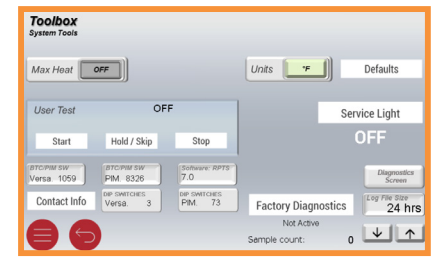

Outils système

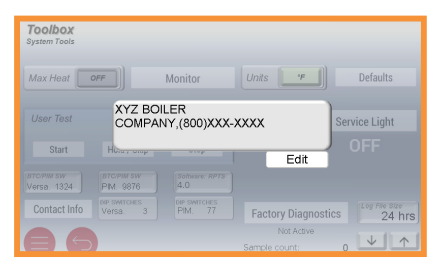

Coordonnées

**UNCONTROLLED DOCUMENT IF PRINTED**

### www.ibcboiler.com 1-844-HEAT-IBC [432-8422]

Litho in U.S.A. ©2021 IBC En vigueur 05-01-21 Remplace P/N 241949 Rev 1

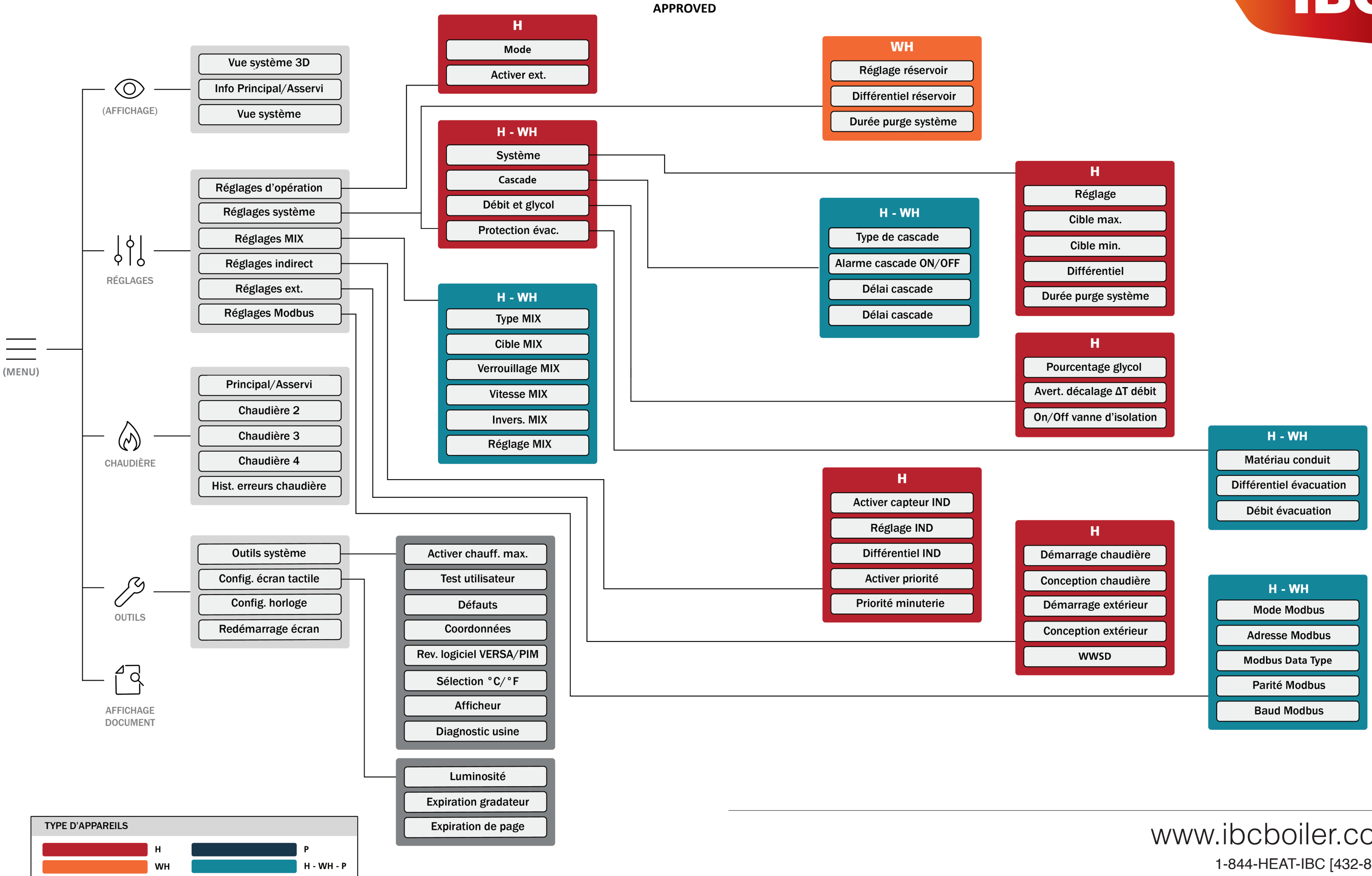